運用教育版 gooogle apps 開設 google classroom 課程

前置作業:aaXXXX@gm.kl.edu.tw(小老鼠前面是 openid 帳號)已通知資訊 組需加入 google classroom 群組

1、開啟瀏覽器,找到 google 首頁,右上角點選登入按鈕,輸入電子郵件 及 openid 密碼

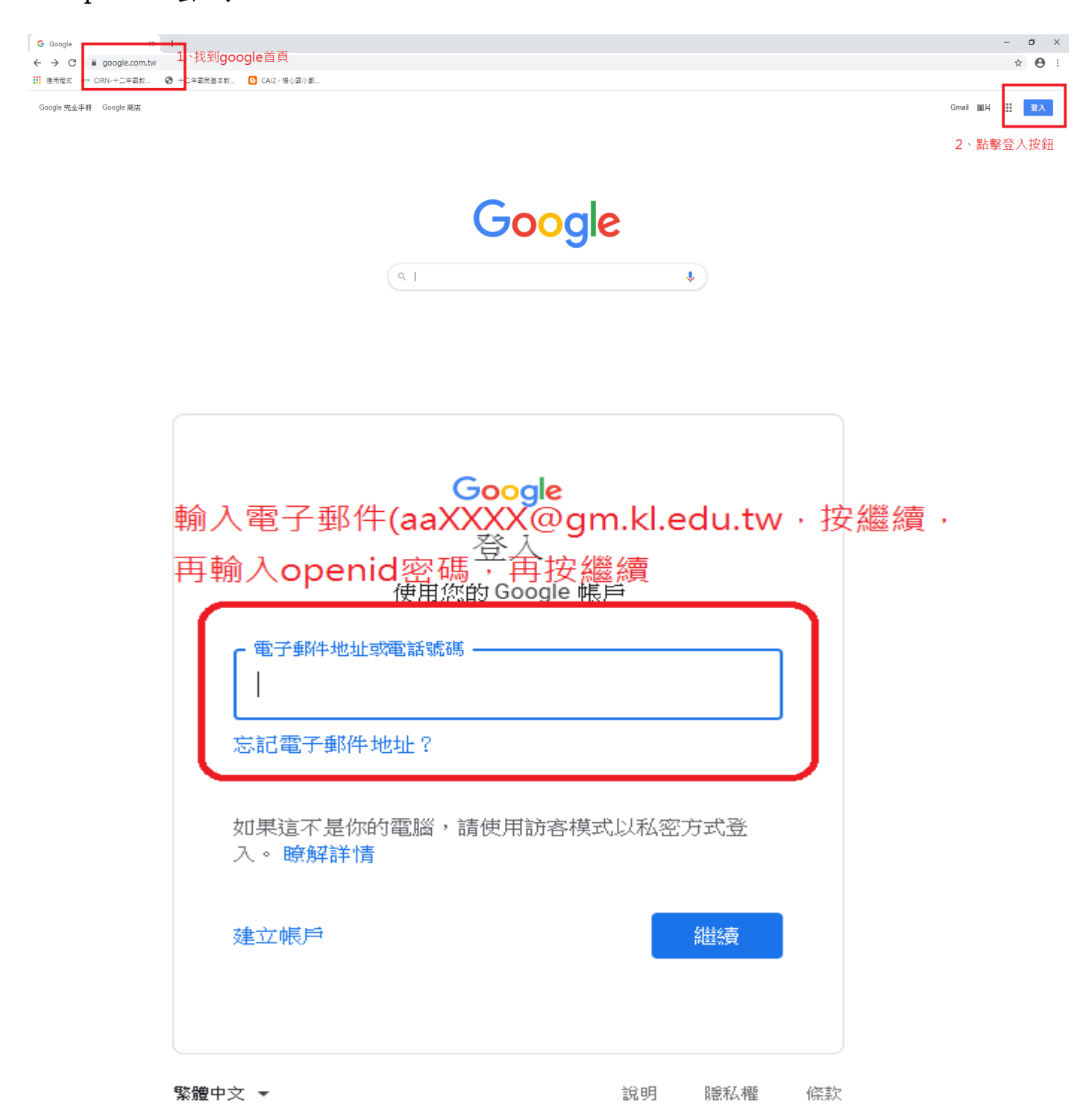

、第一次登入會出現一個對話框,點擊「確定」即可。

、正確登入電子郵件,右上方會出現你的姓名,再點擊左邊 google 應用 程式(九宮格)

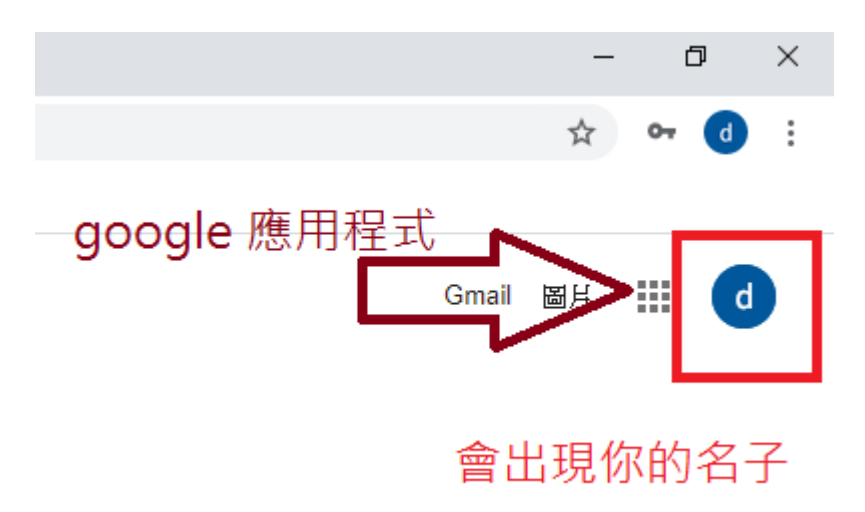

、點選 classroom 功能,開啟 google classroom

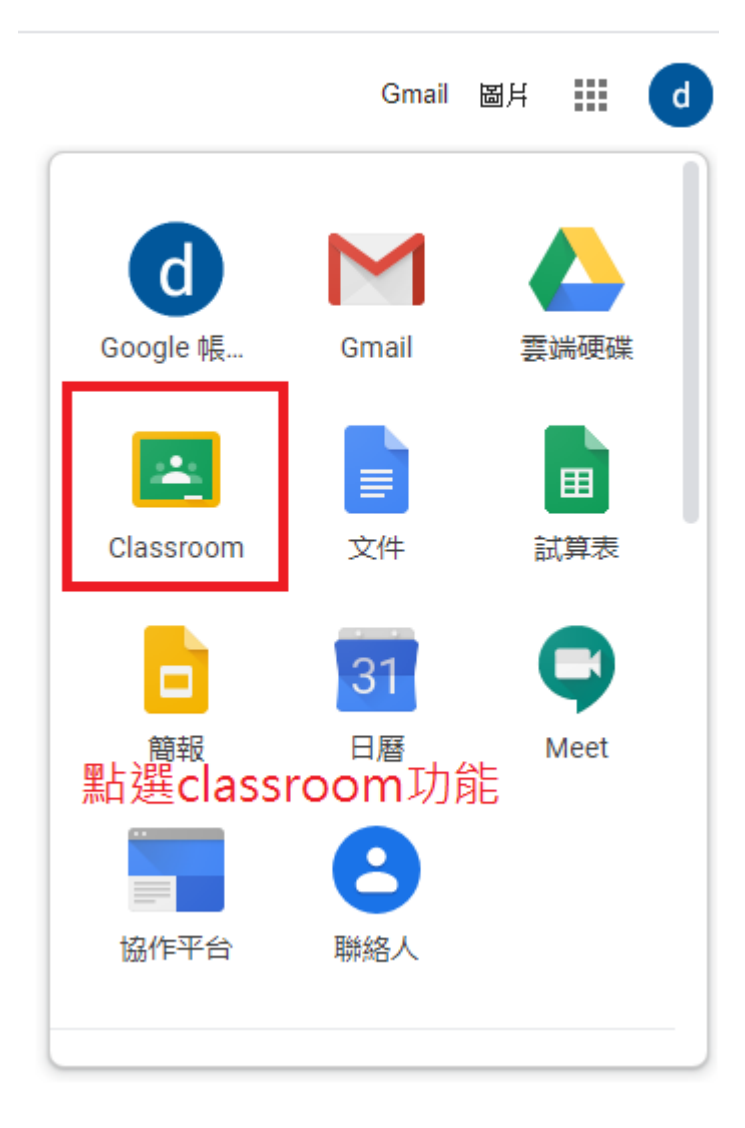

5、第一次進入 google classroom,會有一些對話框讓你選擇,例如:確 認帳號,選擇教師或學生。

6、點選對話框完成後,按下右上方的「+」號,會出現「加入課程」、「建 立課程」兩個選項。點選「建立課程」。

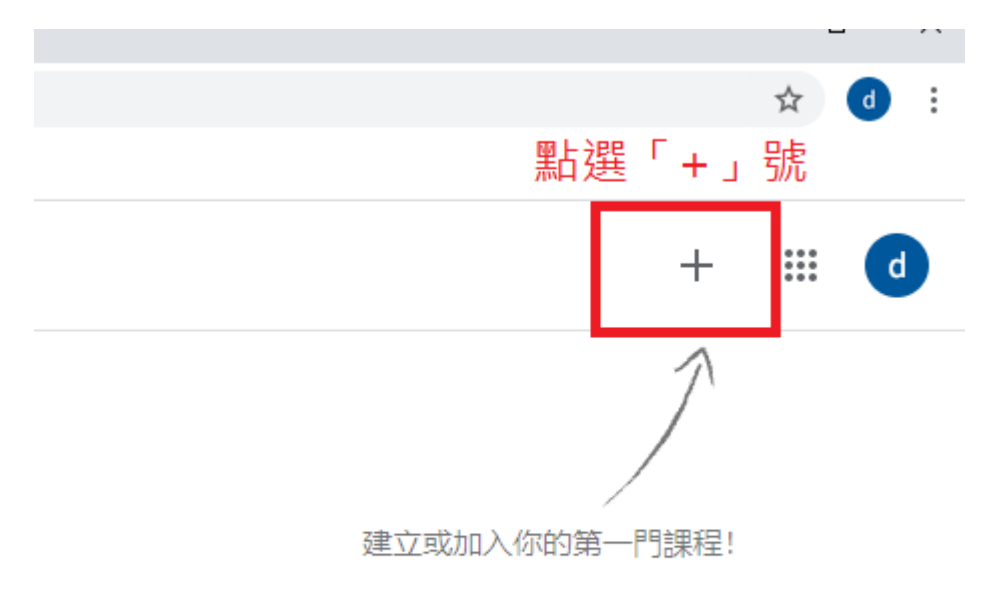

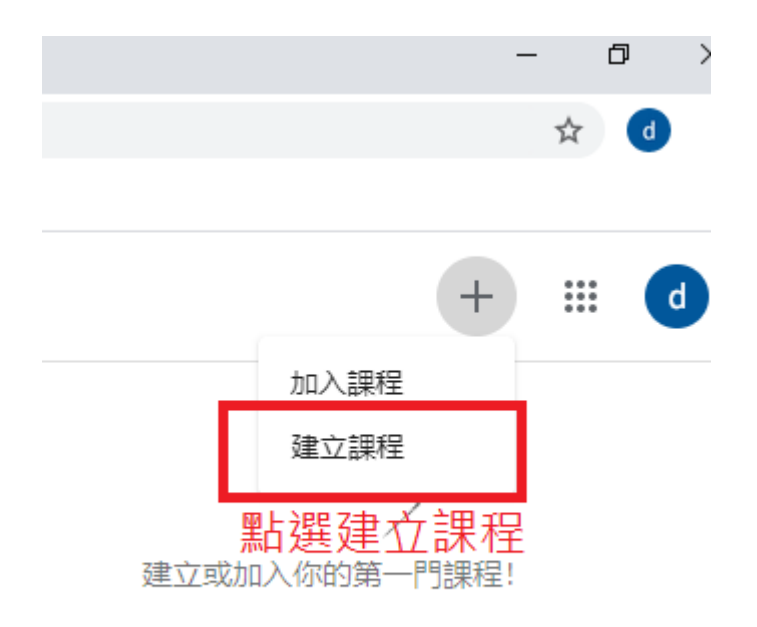

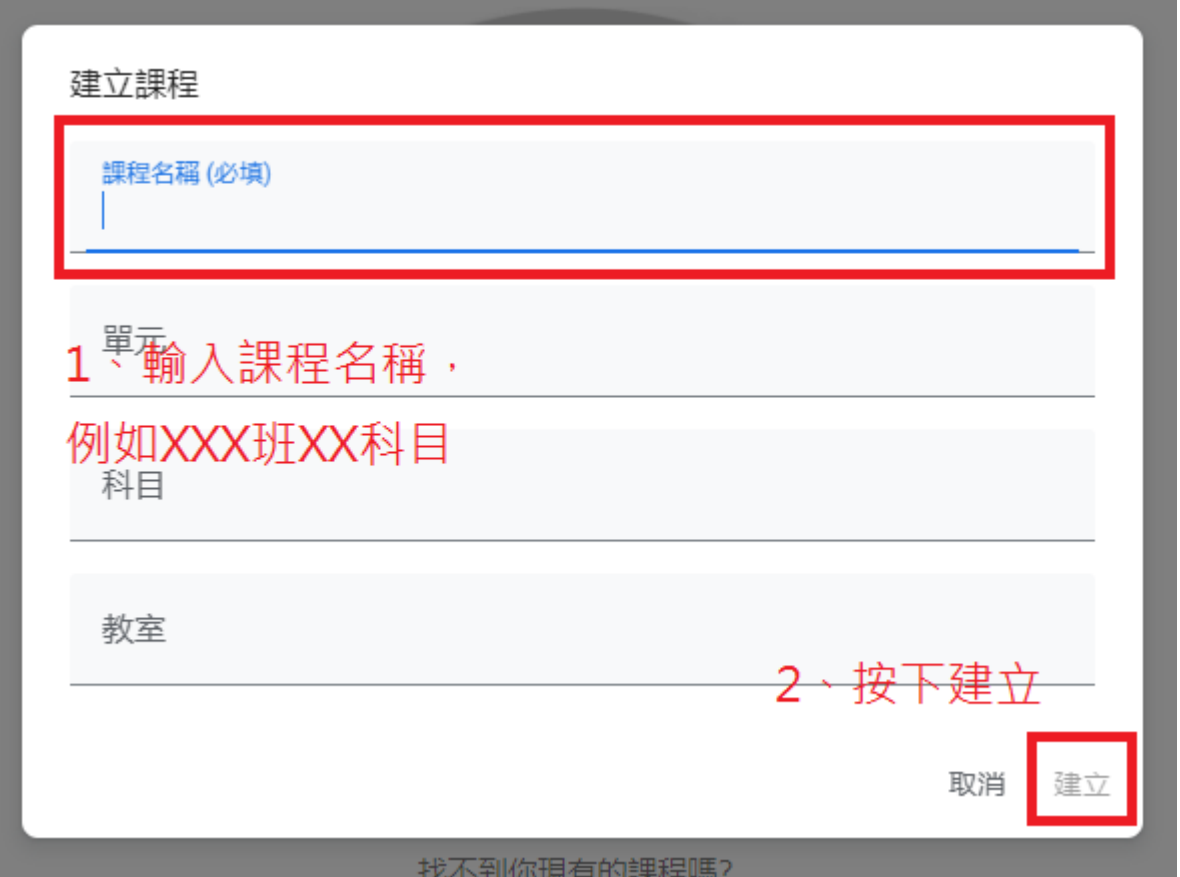

7、建立完課程後,會出現課程內容,中間偏上的地方,會有課程代碼,請 將課程代碼告訴資訊組,以便讓學生加入課程。

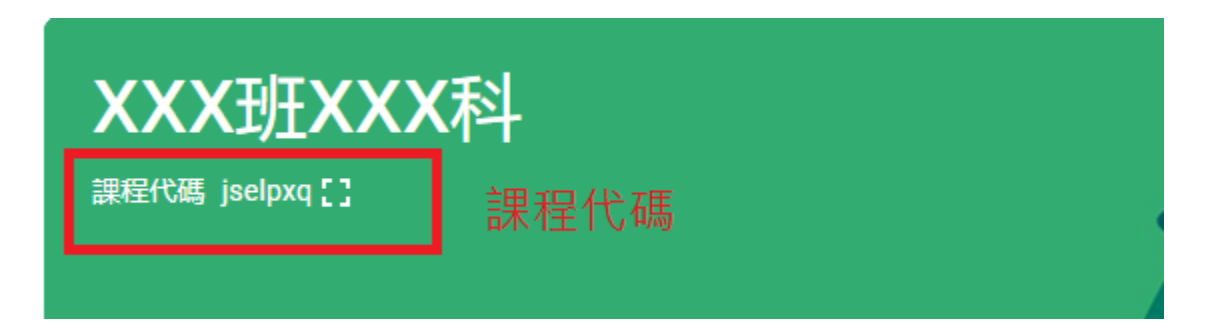